## **BELMONT PUBLIC SCHOOLS REMOTE ACCESS INSTRUCTIONS**

### **Remote Access for Mac OS: Connecting to the school network from home**

Use the following instructions to enable access to your BPS network account from home. Please note the following important items:

- Confidentiality of your password is now more important than ever. No one else should know your password.
- If your home computer offers to "auto-complete" (i.e. save) your password and logon information, choose "No."

To utilize Remote Access you will need to install a small application called Citrix Receiver. You will only need to install this client once; your computer should then be able to use this application as needed from then on. Instructions for downloading and installing the Citrix app can be found on the next page.

Once installed, you may need to do one of the following to use **Remote Access**:

- Go to [Staff Remote Access](https://www.belmont.k12.ma.us/bps/Staff/Staff-Remote-Access) page and click on **Remote Access** button, login and start using it.
- Open **Citrix Receiver** app and enter the Server address https://remotegateway.belmont.k12.ma.us, followed by User Name (if prompted, the Domain name is BPS) and Password. You will need to configure the Receiver only once, your computer should then be able to remember and use Server address from then on. Restart Citrix Receiver app.

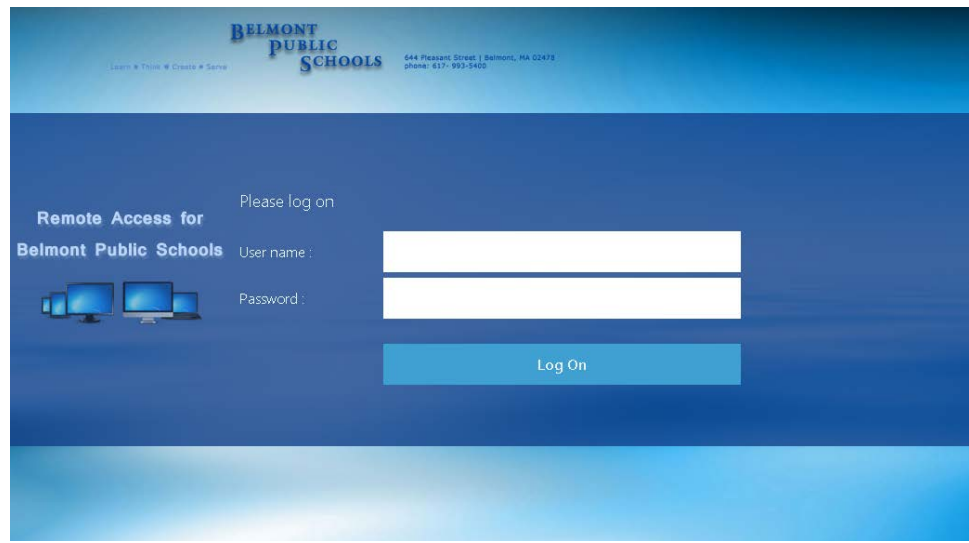

# To install Citrix Receiver for Mac OS X

1. In a web browser, navigate to Citrix.com, hover over **Downloads** and then click **Download Receiver**.

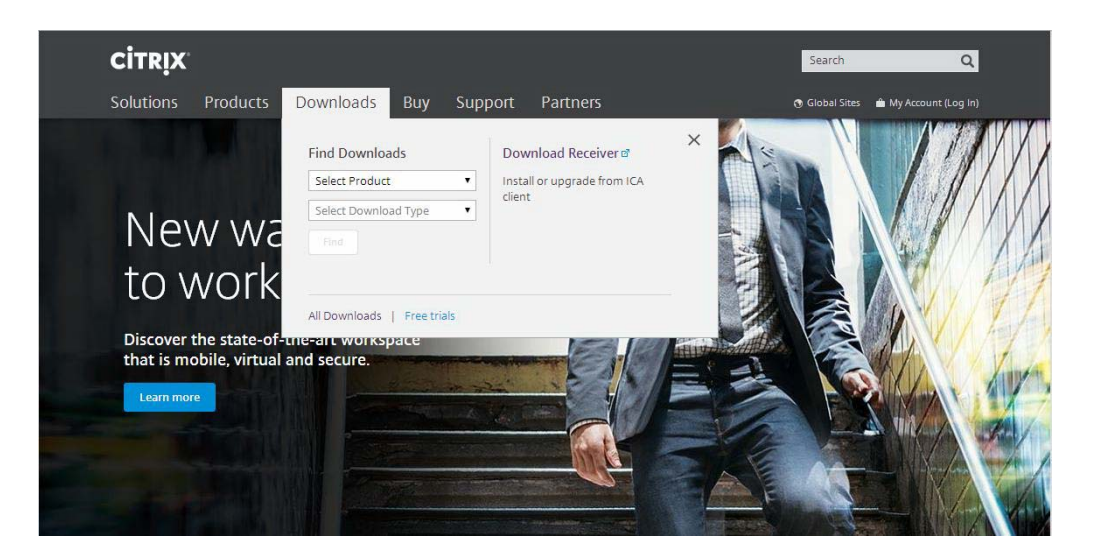

2. Click Download Receiver for Mac.

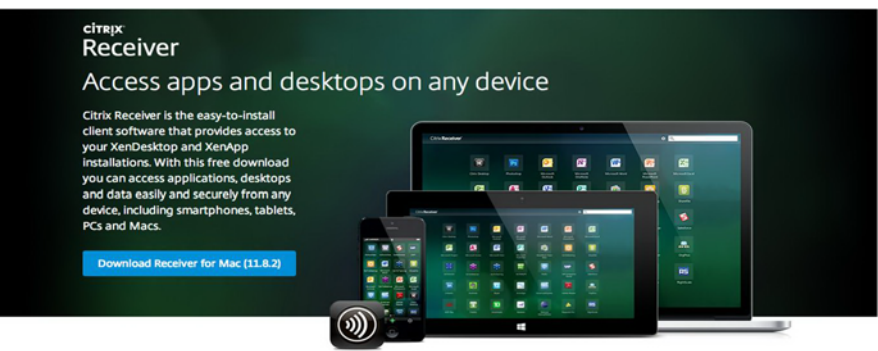

About Installing Citrix Receiver

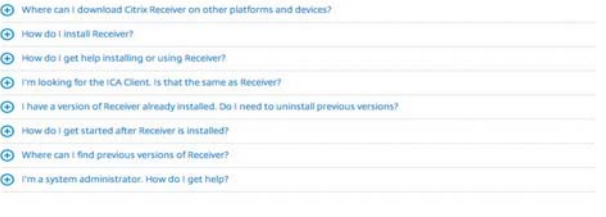

@ 1999-2014 Citrix Systems, Inc. All Rights Reserved

Citrix.com of J Terms of Use of | Privacy of | Governance of | Employee Login of

From a Firefox browser

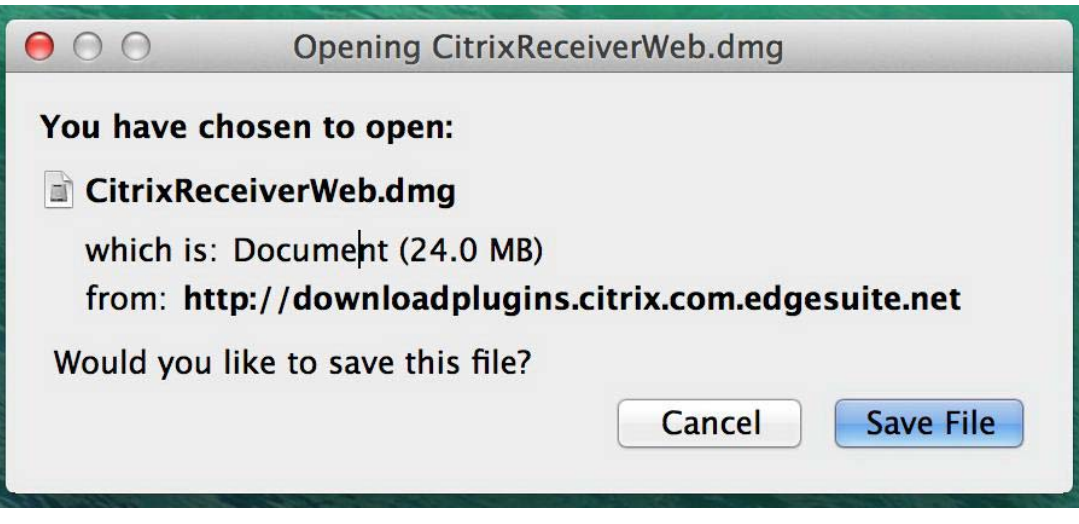

From a Safari browser:

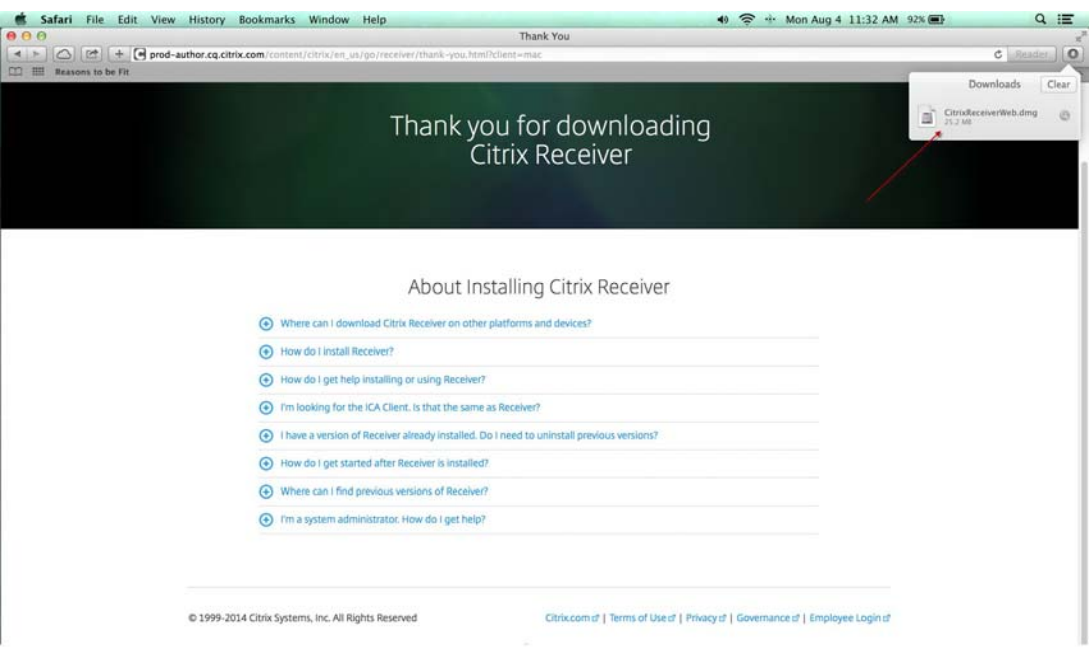

### From a Chrome browser:

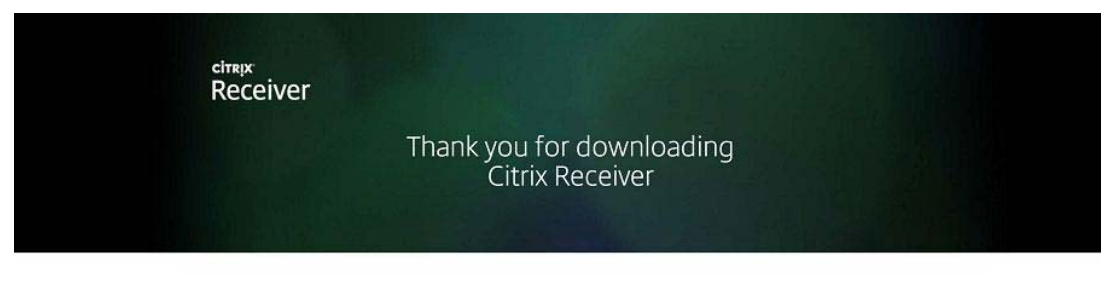

About Installing Citrix Receiver

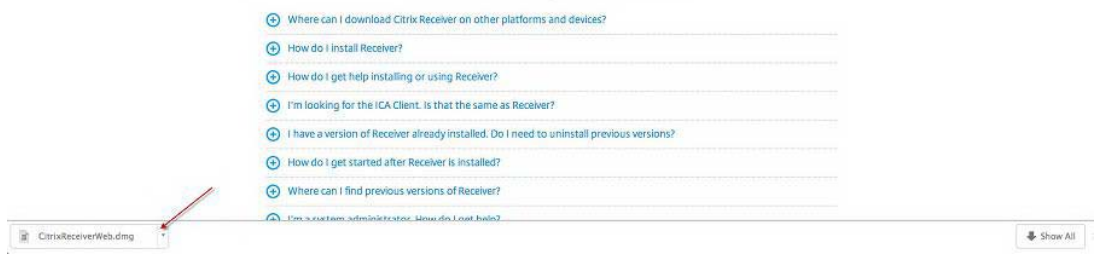

3. On a Mac computer, the.dmg file appears in the Mac Downloads folder.Click the folder and then select the CitrixReceiverWeb.dmg file. When prompted, click **Install Citrix Receiver**.

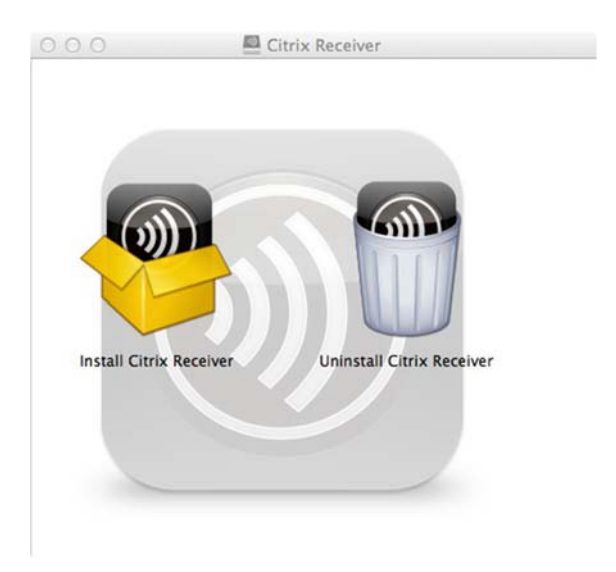

4. Follow the instructions provided by the Receiver Installer.

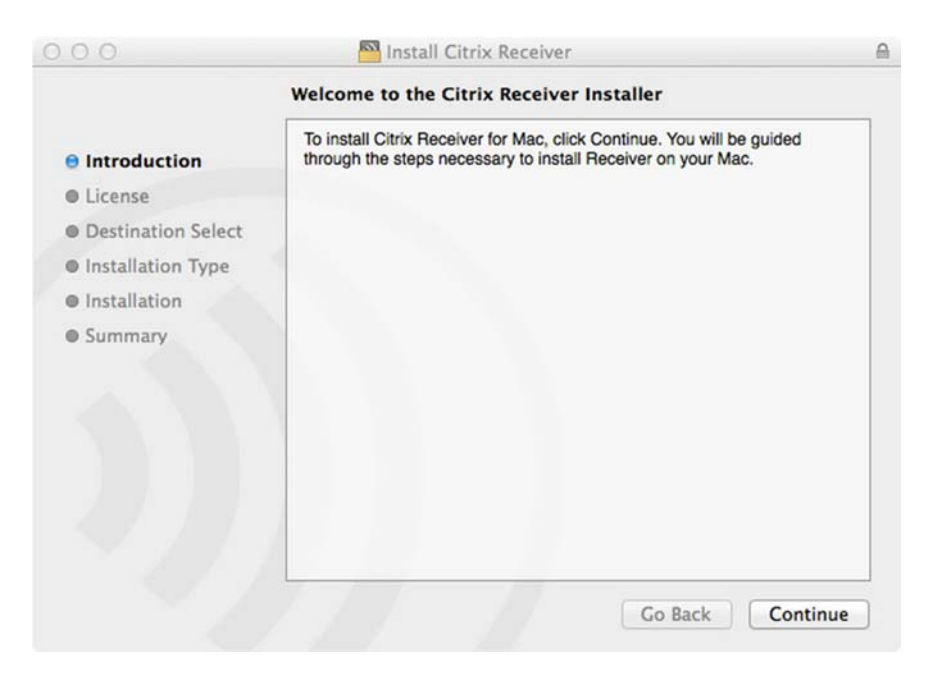

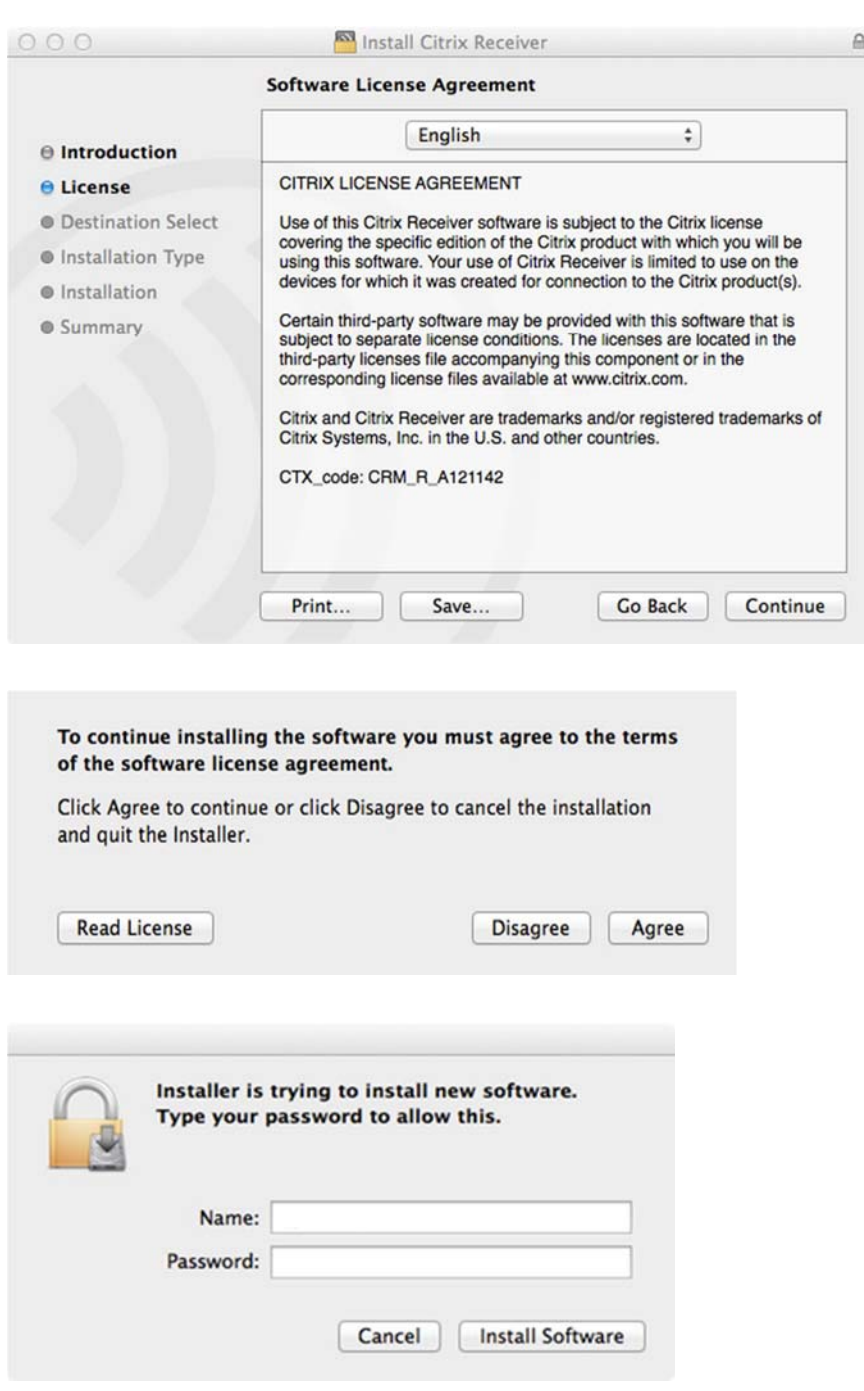

- 5. Once installed, ask your IT Help Desk or system administrator how to use Receiver. You may need to do one of the following:
- Open a browser to a specific URL.
- Open Receiver from your computer and then enter the **Server** or **email address**, followed by **User Name**, **Password**, and **Domain**. Your IT Help Desk or system administrator provides this information.

#### **To uninstall Citrix Receiver**

- 1. Open CitrixReceiverWeb.dmg that you previously downloaed.
- 2. When prompted, click **Uninstall Citrix Receiver**.

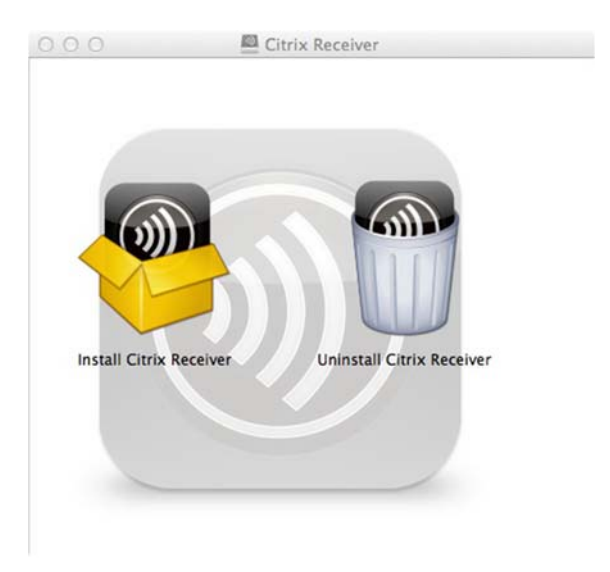

6. Follow the instructions provided by the Receiver uninstaller.

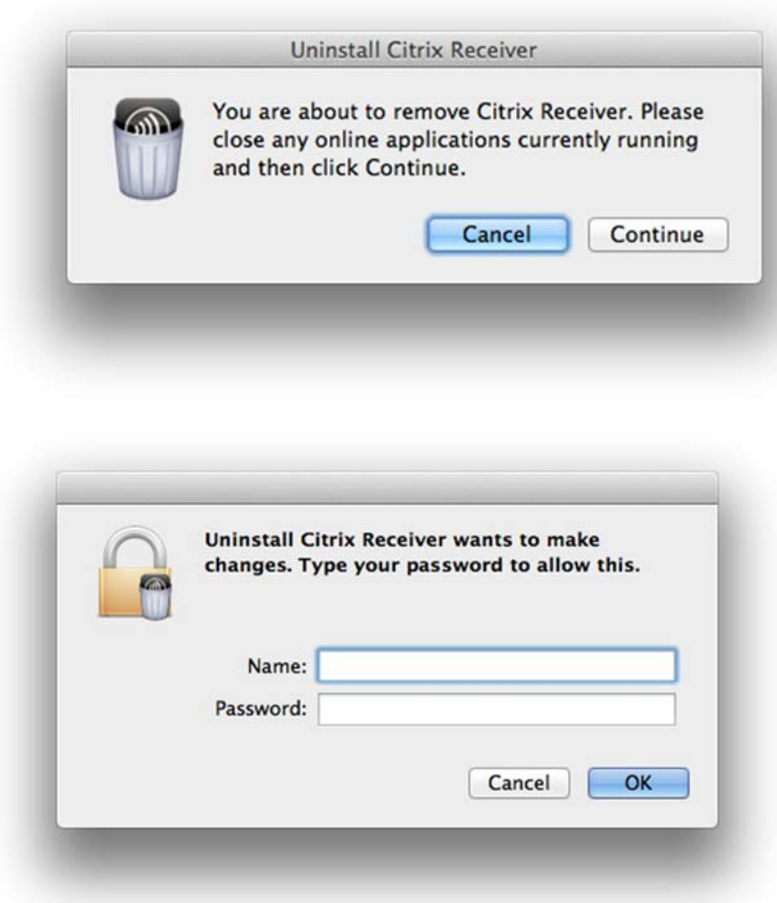